# **Release Notes – Version 5.6.64**

StrataMax has been dedicated to meeting the needs of Strata Managers for over 30 years through the continual enhancement of our software suite. We are committed to providing new functionality to support you in servicing your clients and to provide opportunities for you to optimize efficiency within your office environment.

This document describes exciting new features and enhancements available in the above release.

A history of Release Notes can be reviewed on the [StrataMax Online Help](https://smhelp.stratamax.com/help/release-notes)

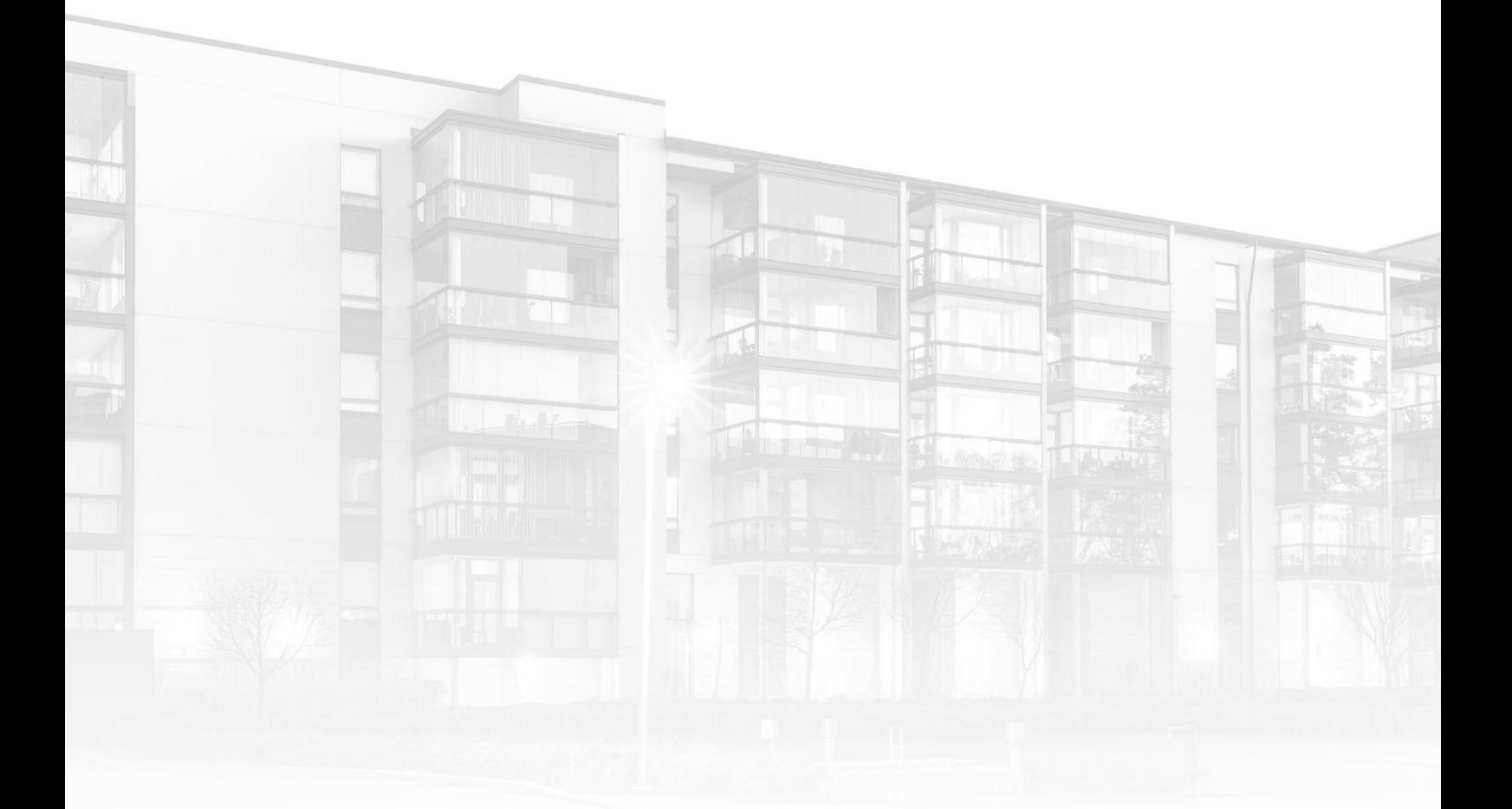

THE COMPLETE STRATA MANAGEMENT SOLUTION

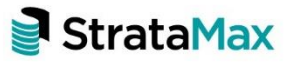

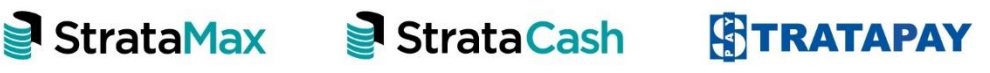

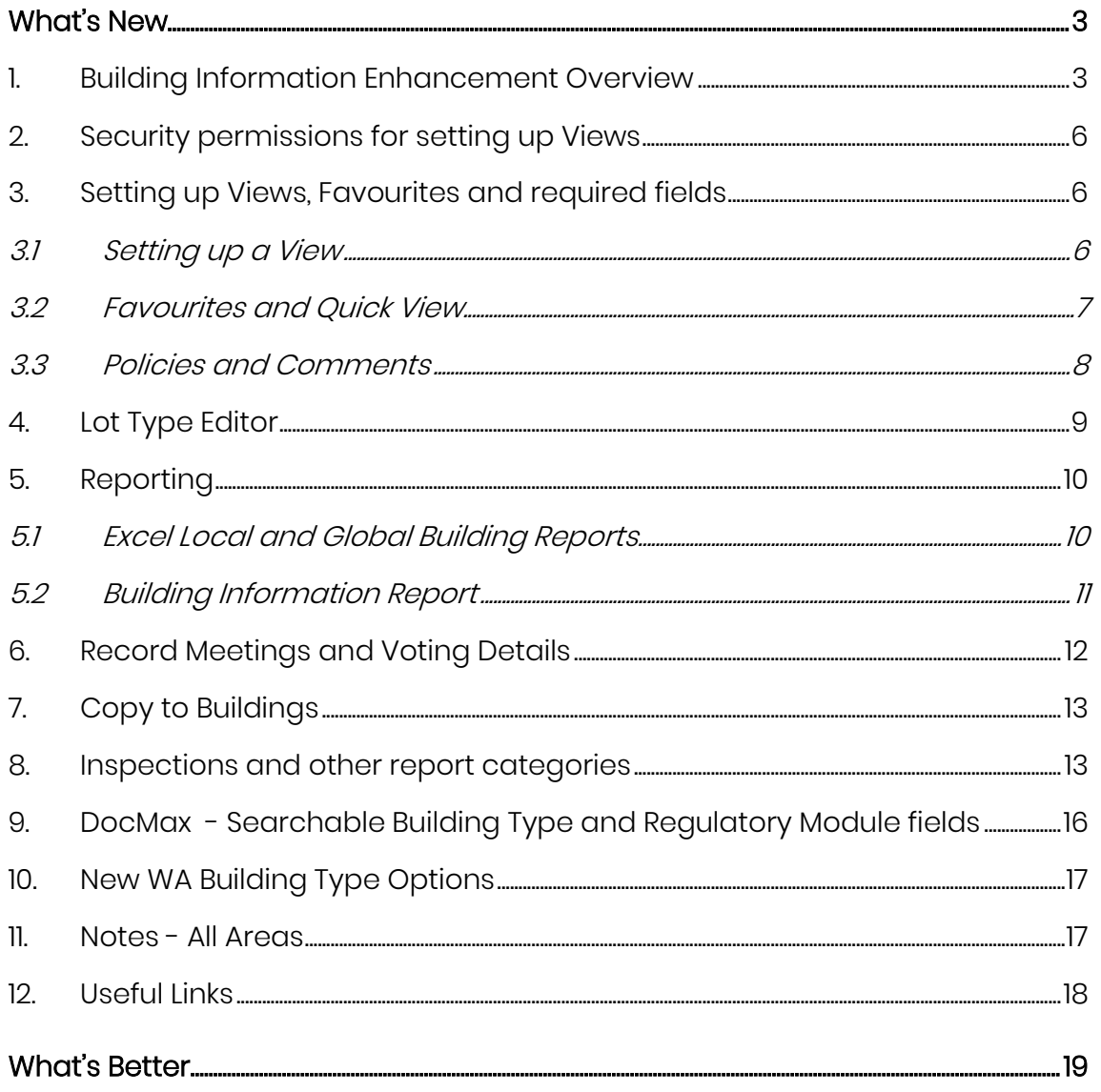

# <span id="page-2-0"></span>**What's New**

# <span id="page-2-1"></span>**1. Building Information Enhancement Overview**

[Info Update](https://smhelp.stratamax.com/help/info-update) has been redesigned and is now called Building Information. This feature contains over 200 fields. This redesign will provide users with an easier interface and introduces a number of new features to allow customisation based on user & company requirements.

The new [Building Information](https://smhelp.stratamax.com/help/info-update) will replace the current [Info Update,](https://smhelp.stratamax.com/help/info-update) Building [Info](https://smhelp.stratamax.com/help/building-info) and **Building Information** modules. Specific fields relating to inspections will also be migrated to the *[Inspections Register](https://smhelp.stratamax.com/help/inspections-register)* as part of the upgrade process. See section 8 for details regarding report fields and categories.

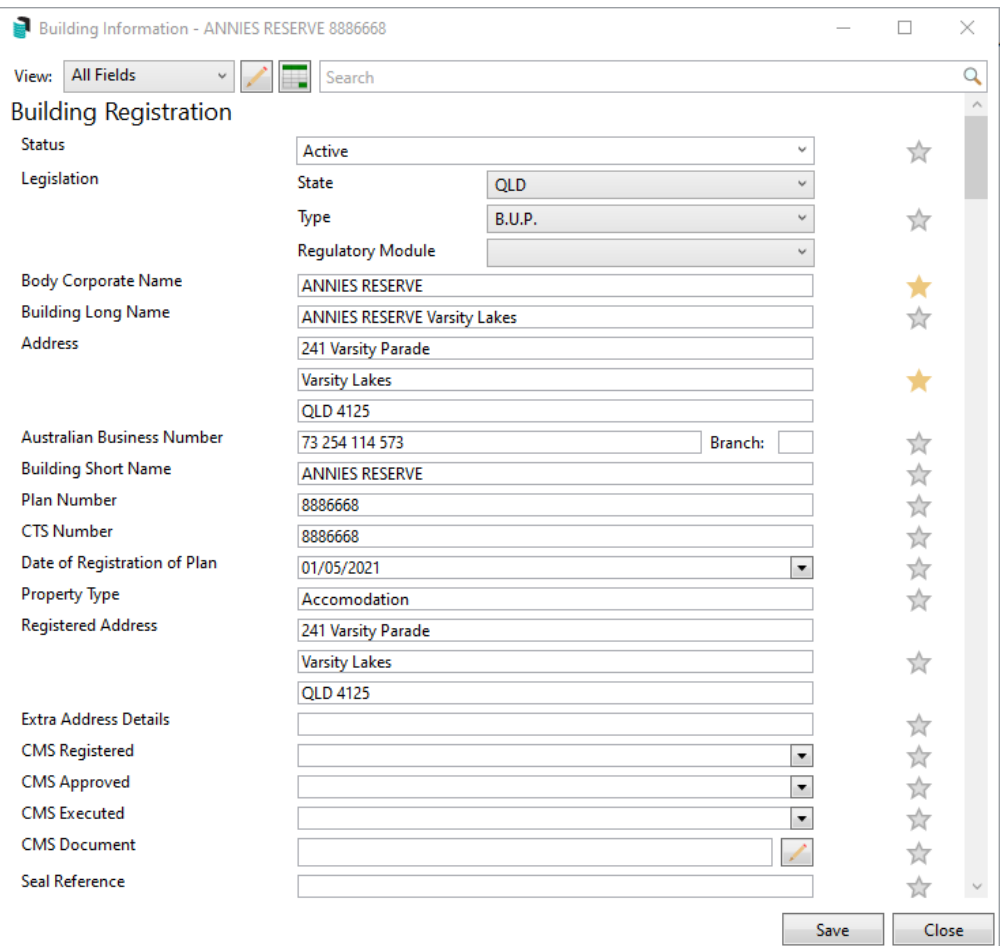

Some of the features included in the [Info Update](https://smhelp.stratamax.com/help/info-update) redesign:

• Search Bar that filters displayed fields.

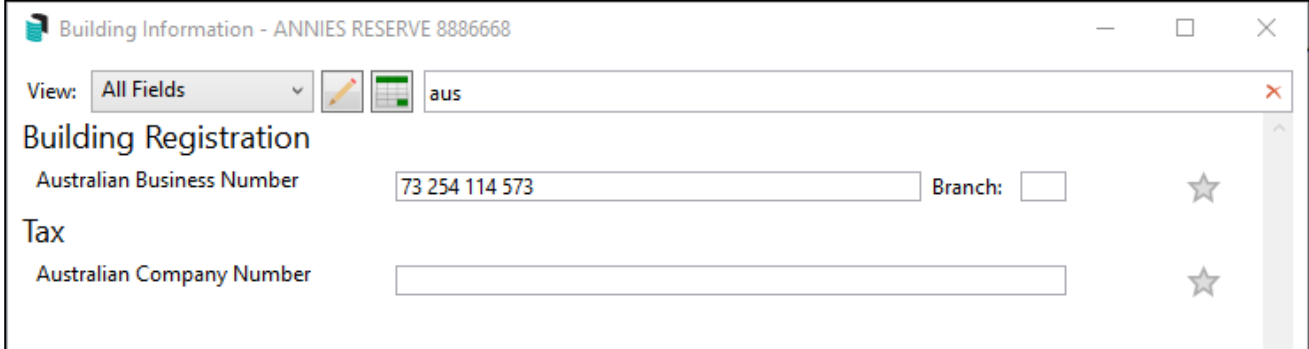

- Ability to configure 'Favourites' per user and view only these fields.
- Quick view of your Favourite fields.

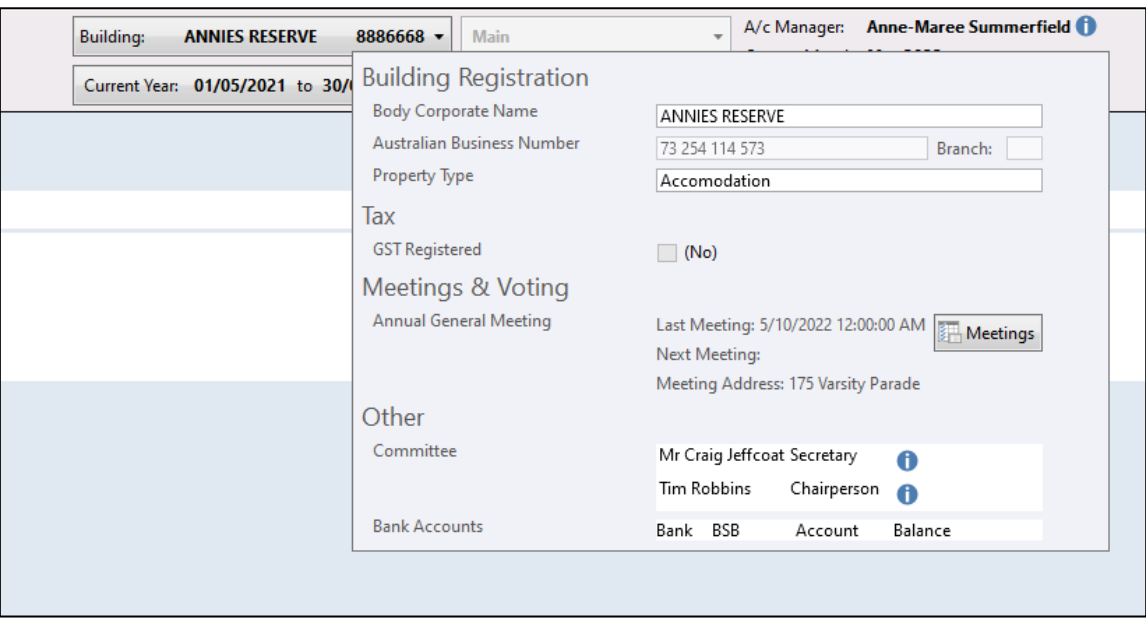

• Ability to copy data to other buildings where applicable

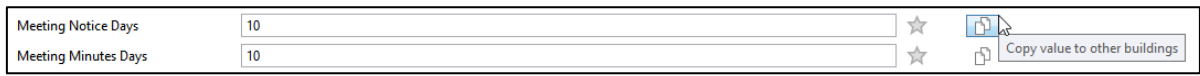

- Ability to configure 'Company Policy fields' where users will see a prompt if the fields are left blank.
- Ability to create custom views which will only display the configured fields when selected.
- Ability to report custom views to Excel for a building or multiple buildings.
- Ability to record multiple meetings and fields available for each meeting.
- Automatically populated / read only fields for information such as number of lots, lots by category and bank account details.
- Contacts are used for recording individuals and companies with access to all the contact information.

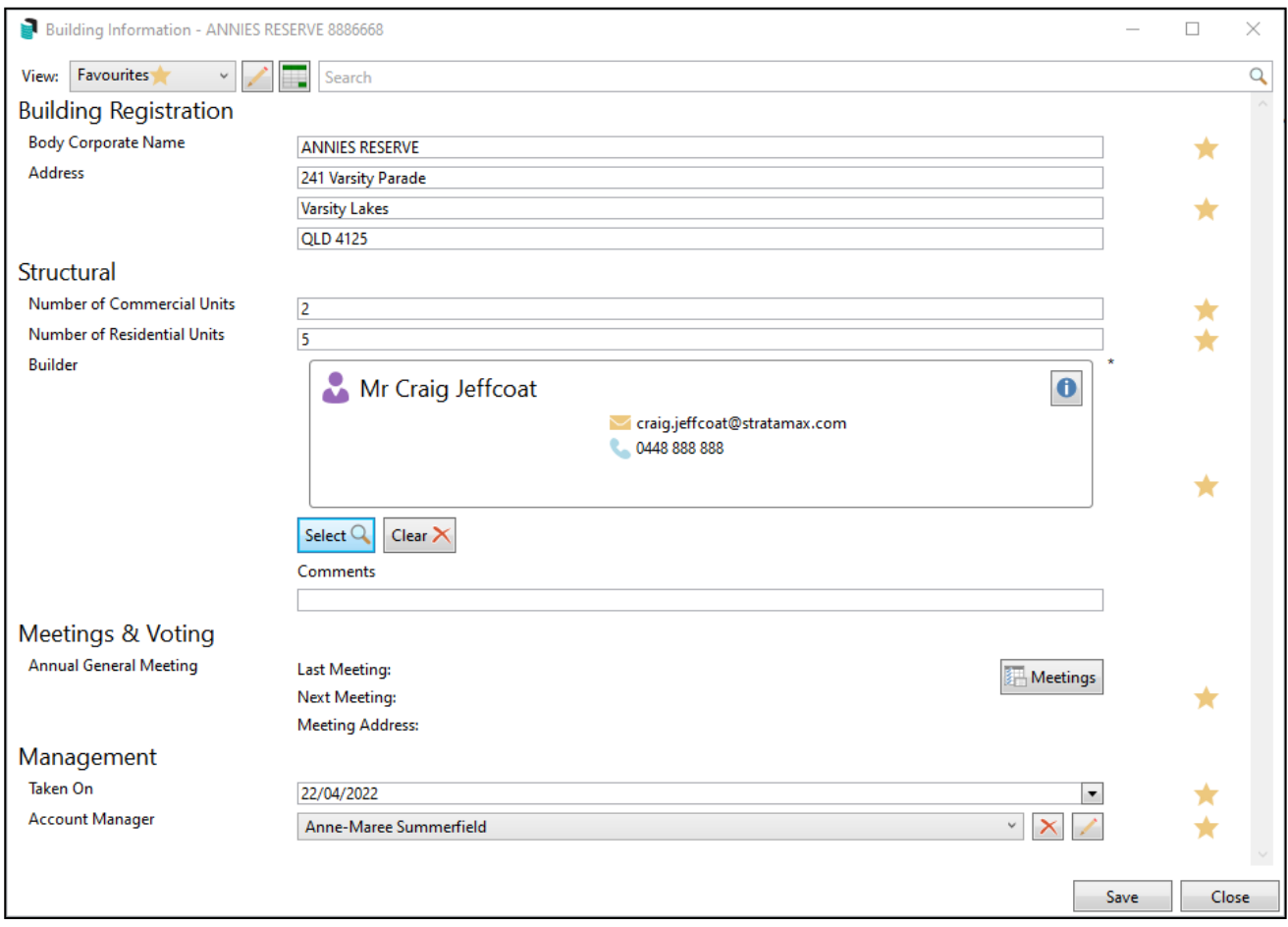

The new Building Information will allow StrataMax to add new fields when required if suitable. New fields included in this release are:

- Assistant Manager,
- Asset Manager
- Nabers Rating Energy, Water, Waste and Indoor Environment,
- Interim/Final Occupation Certificate Date,
- Strata Renewal Committee Established,
- Quorum %
- Quorum Resolution Date.
- Emergency Contact

# **2. Security permissions for setting up Views**

<span id="page-5-0"></span>The existing 'Building Info - Edit Display' security setting will control access to set up Views in the Building Information screen. The Building Info - Create Save Frame control will no longer be required and has been removed.

To set access permissions to create views and required fields, navigate to security, use the filter to search for "Building Info - Edit Display' and set to Deny, Allow or Inherit as required. This will default to the current permission on upgrade.

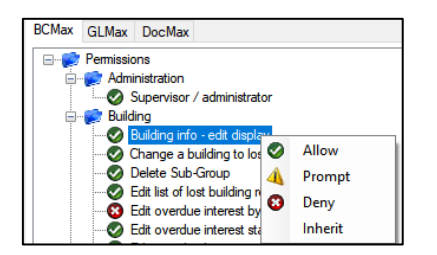

# <span id="page-5-1"></span>**3. Setting up Views, Favourites and required fields**

New Views (to display specific data) can be set up by clicking the pencil icon in the Building Information screen.

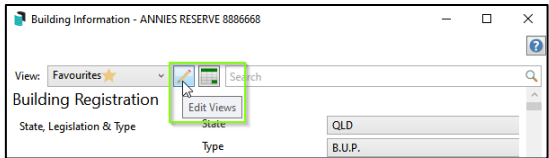

### <span id="page-5-2"></span>**3.1 Setting up a View**

Click Add to create a view and tick the fields to be displayed. For example, to create a view which will display building details, click Add and tick the building data fields you would like to see in one view. Name the view so it can be identified and save.

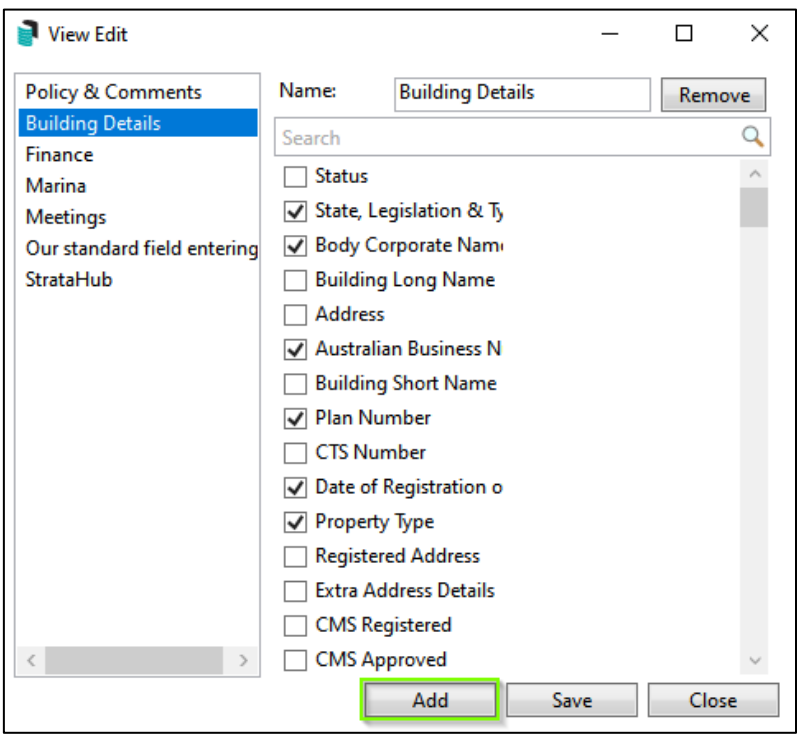

Once set, only those fields will be displayed when the Building Details View is selected.

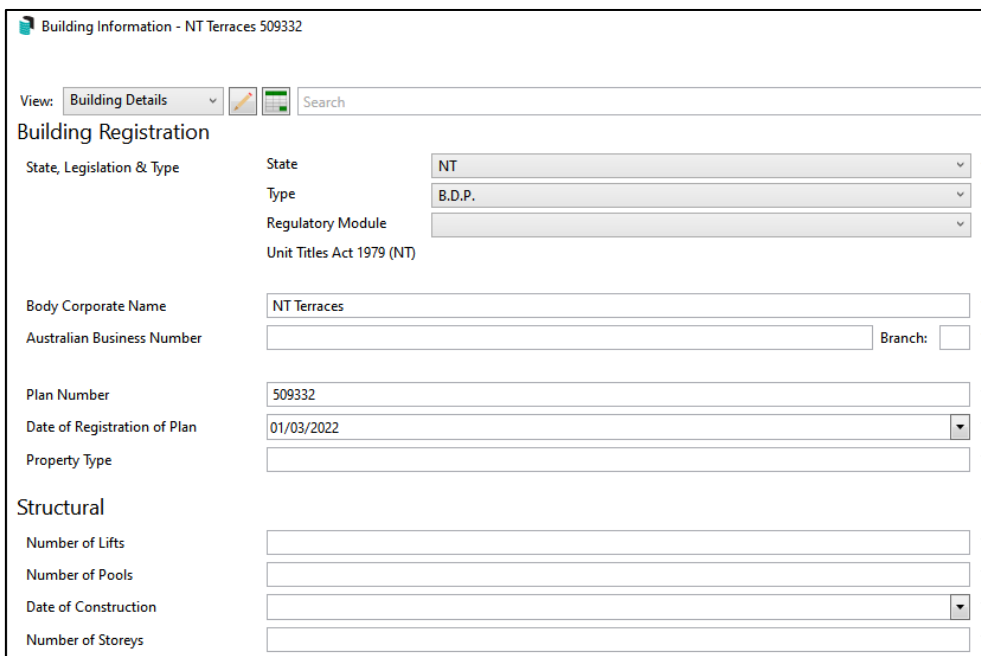

### <span id="page-6-0"></span>**3.2 Favourites and Quick View**

Add a favourite by clicking the star beside the field. These fields will be displayed when the 'Favourites' view is selected.

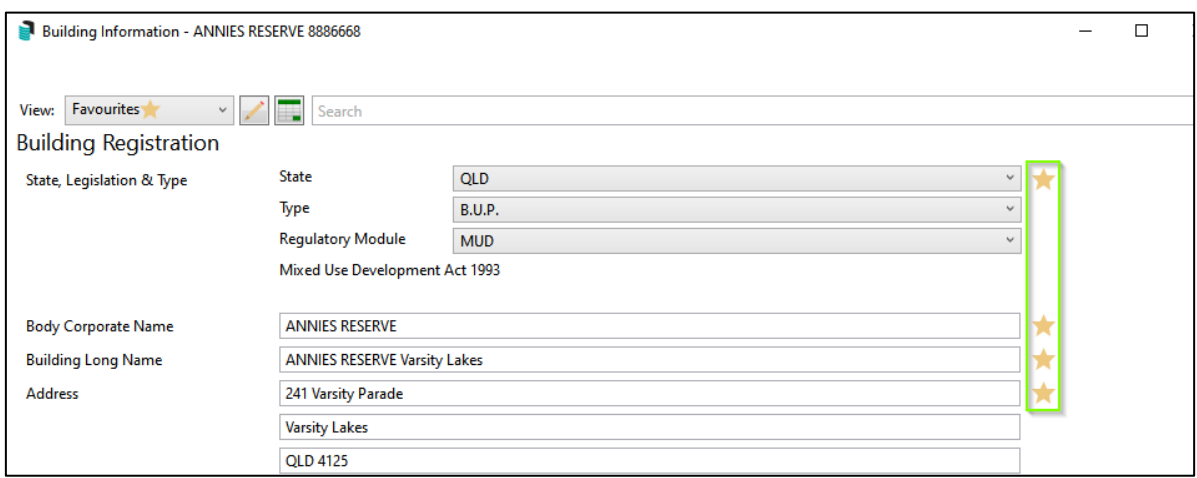

We have also included a new 'Quick View' icon which will display the Favourites as a tooltop or open Building Information when clicked.

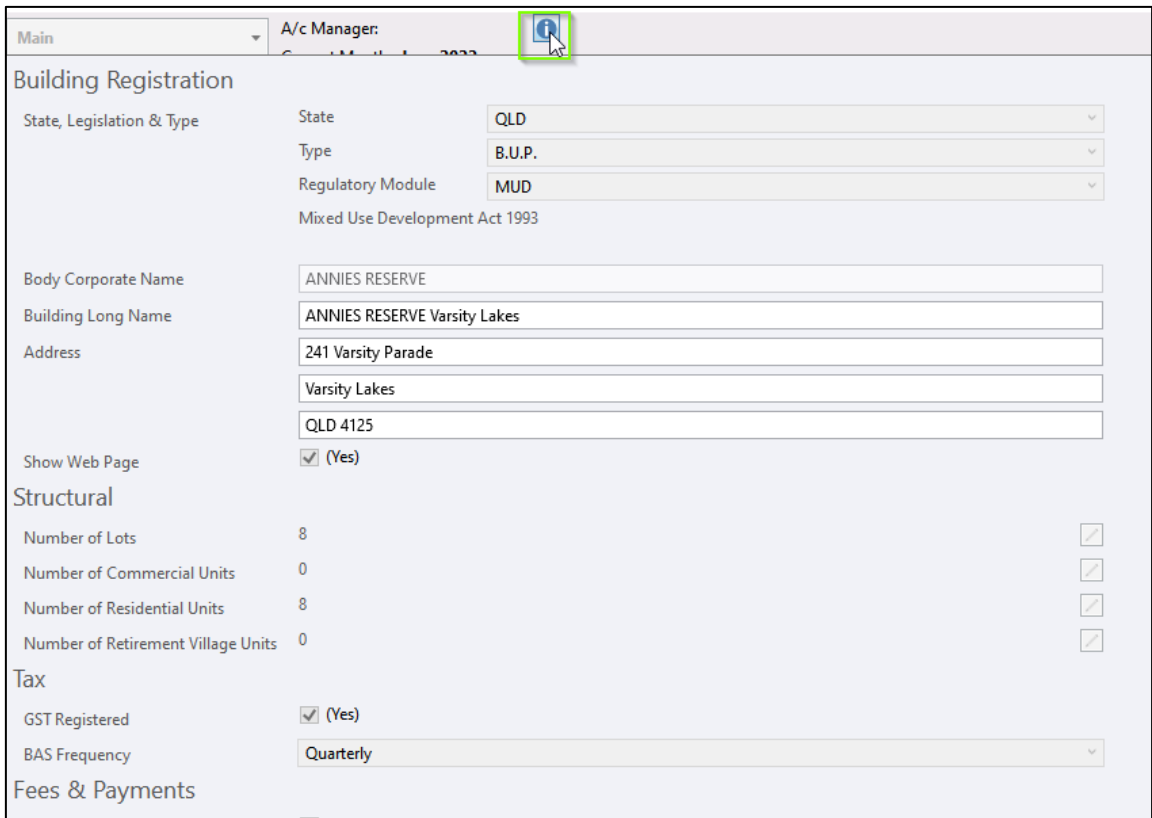

#### <span id="page-7-0"></span>**3.3 Policies and Comments**

The Policies and Comments View provides the option to set specific fields as required and / or add supporting comments. Tick the fields you would like to display as a Company Policy field and / or type a comment to display.

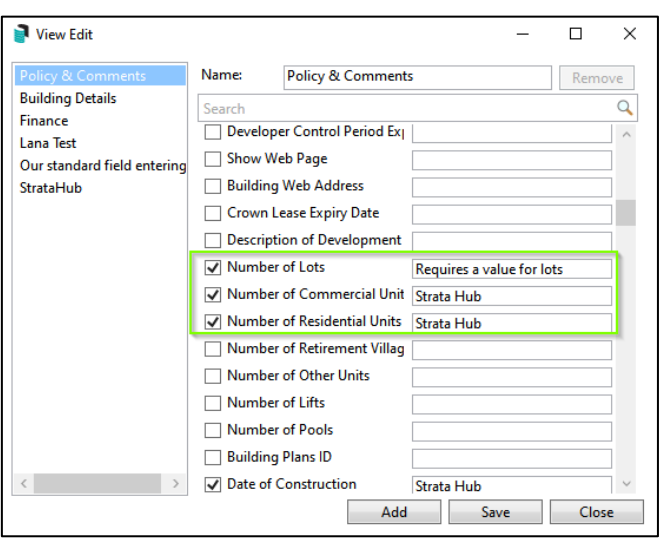

Once saved, the comment will be displayed when reviewing Building Information.

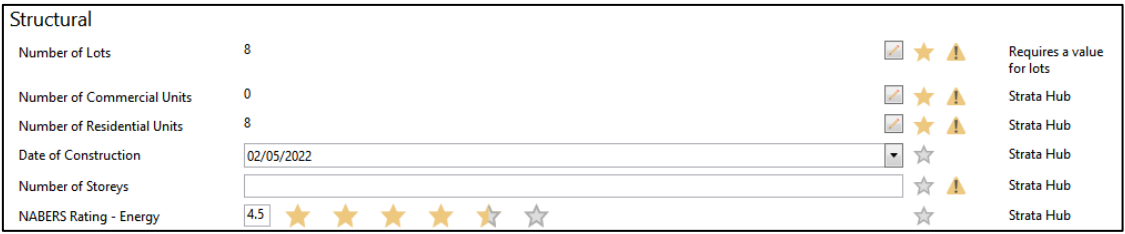

# <span id="page-8-0"></span>**4. Lot Type Editor**

The Lot Type Editor can be accessed by clicking the Edit icon beside Number of Lots. For example, set the type as Residential or Commercial depending on its use.

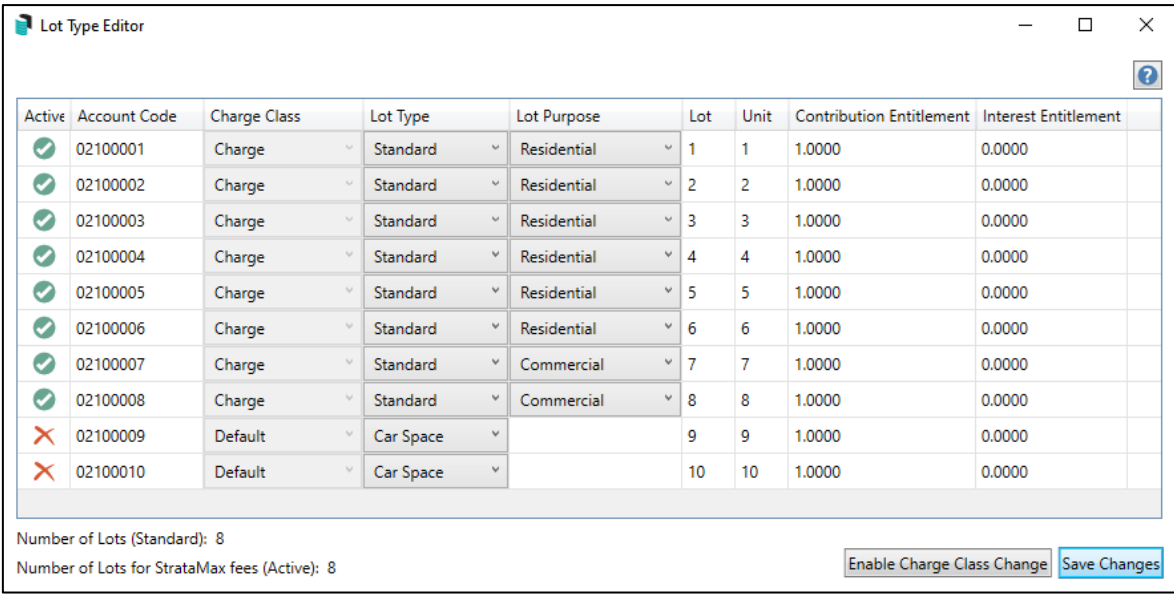

This will update the number of the corresponding lot types in the Building Information screen.

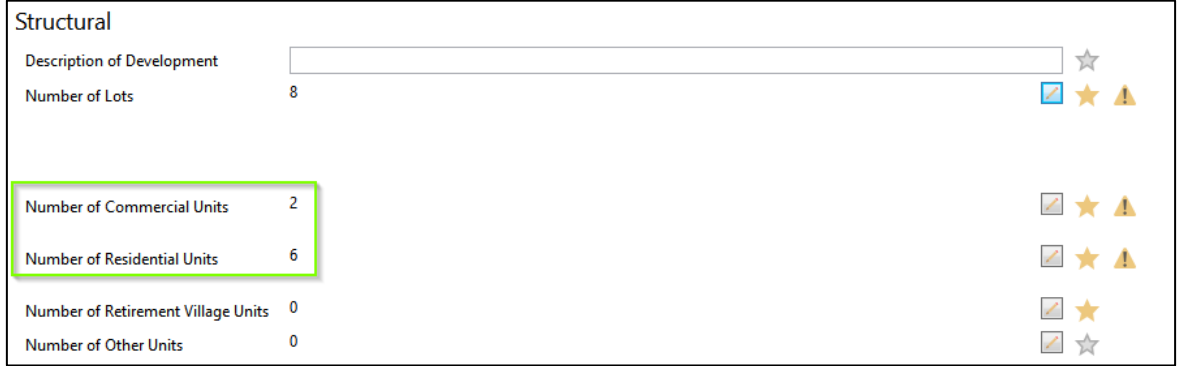

Please Note: The 'Enable Charge Class Change' option is password protected and managed by the StrataMax Support Team. Please contact Support if you need to use this option.

Please Note: If using 'Change existing Entitlements' the Lot type may need to be changed in the Lot Editor screen if required.

## <span id="page-9-1"></span><span id="page-9-0"></span>**5. Reporting**

#### **5.1 Excel Local and Global Building Reports.**

The data in each View can be exported to an Excel report for a single, or multiple buildings. Click the Excel icon in the Building Information screen to run. Select one or multiple buildings and the data for the selected view will be produced in Excel.

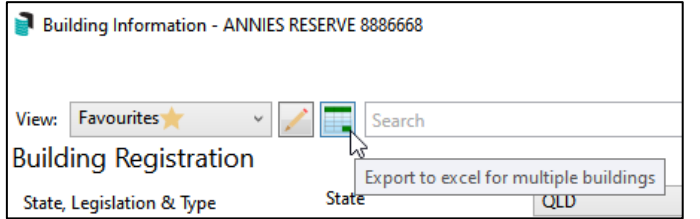

Select the 'All Fields' view to export all available info

#### <span id="page-10-0"></span>**5.2 Building Information Report**

The original Building Information Report is still available by clicking 'Report' in the Building Information screen,

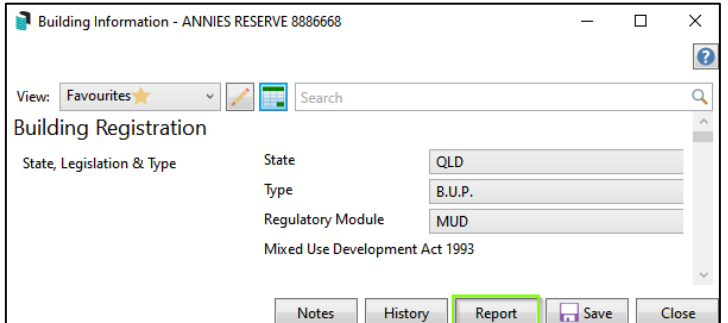

Set the report conditions to 'Screen' or Printer only and click OK.

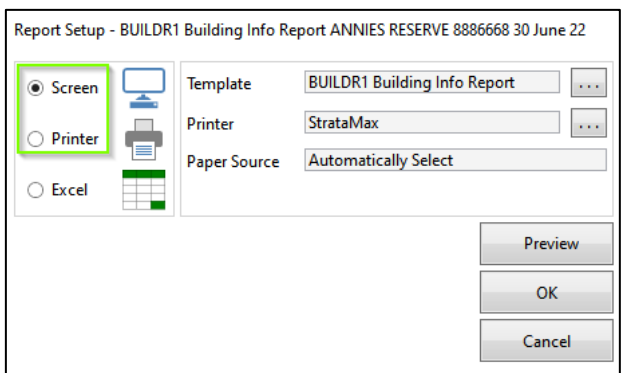

The original Building Information Report will be produced:

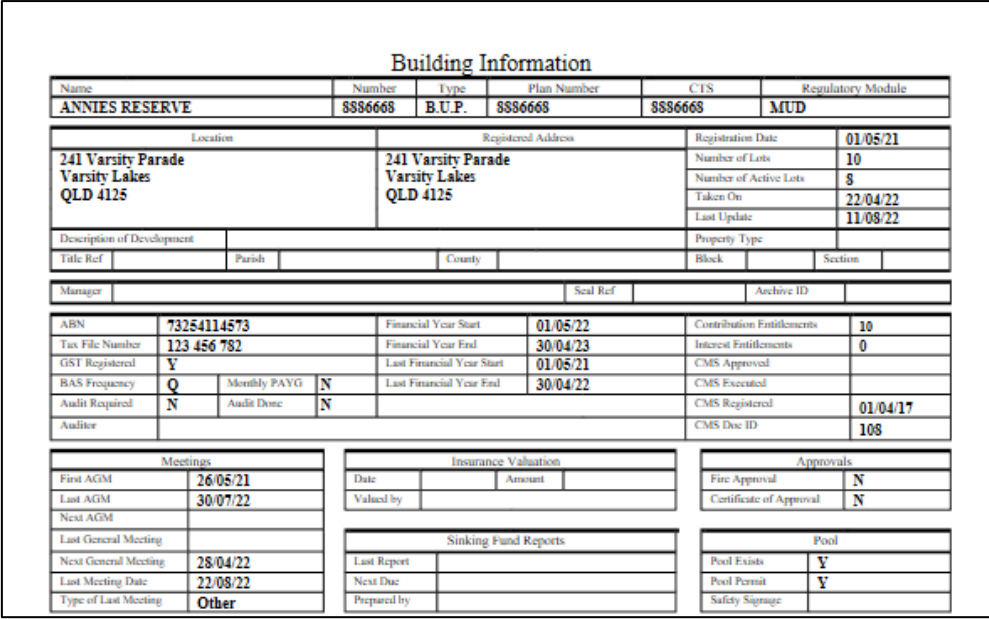

#### Note:

- The Export to Excel and the Preview options are not relevant for this report and will be removed in a future release.
- The Global Building Info Report has been removed from Report / Utilities global as it can now be run from Building Information.

### <span id="page-11-0"></span>**6. Record Meetings and Voting Details**

Record and keep an historical record of Meetings held by entering the details in the Meeting section of Building Information. Record date, time, location and notice distribution dates for Annual General Meeting, Committee meetings, Extraordinary Meetings or Other Meetings.

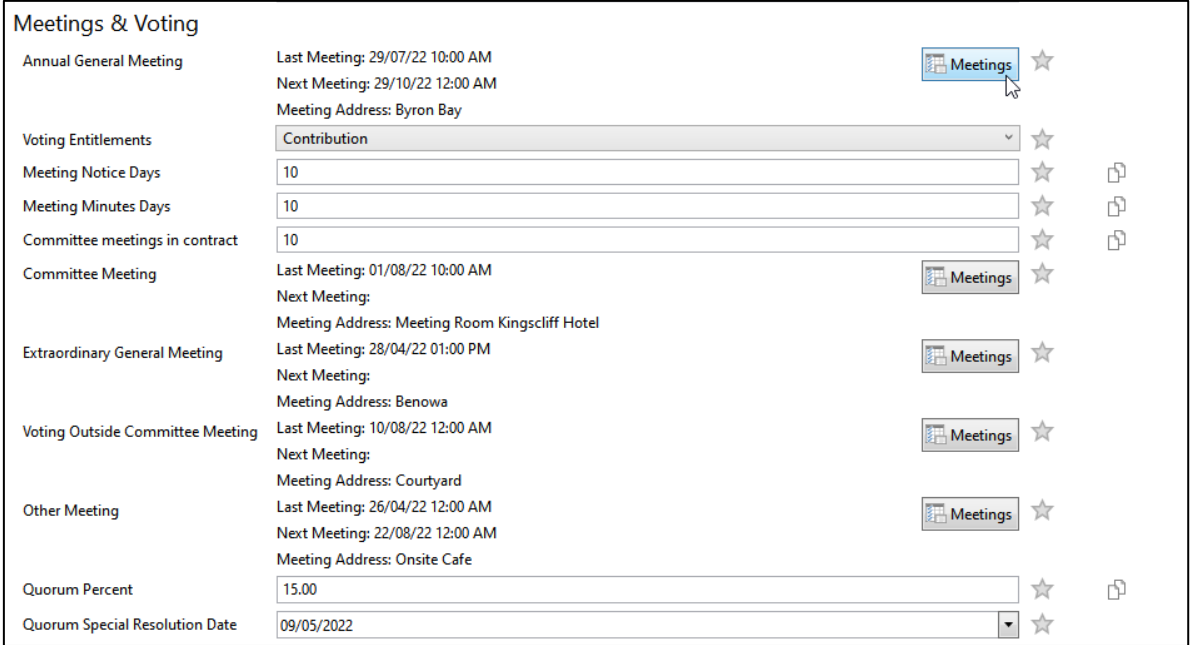

Click the "Meeting' button beside the meeting type you want to set up and add the details as required.

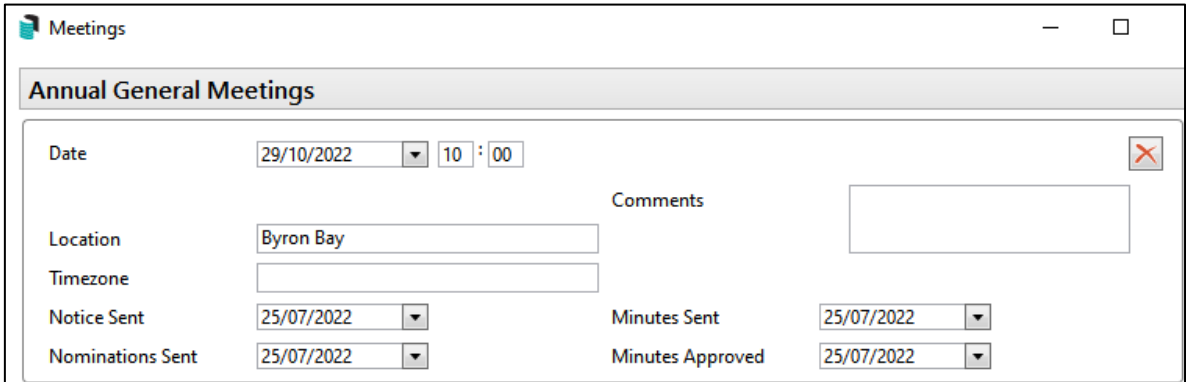

# <span id="page-12-0"></span>**7. Copy to Buildings**

We have added the ability to 'Copy Value to Other Buildings' for certain fields. The copy icon will show beside fields that can be copied to other buildings.

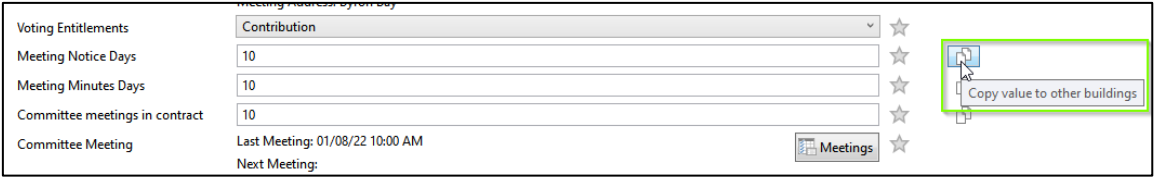

Click the 'Copy Value to Other Buildings' icon and select the building/s you want to copy the value to. The data will then be replicated in the selected buildings.

### <span id="page-12-1"></span>**8. Inspections and other report categories**

The following fields have been removed from Building Information and migrated to the Inspections register. The category will determine the reporting location. Categories are listed in bold below and the corresponding data fields are listed under each category:

#### LIFT REGISTRATION

Next Registration Due

#### BACKFLOW TESTING

Last Backflow Tested

Next Backflow Test Due

Backflow Tested by

#### MAINTENANCE REPORT

Last Maintenance Report Next Maintenance Report Due Maintenance Report Prepared By

#### PAINTING

Date Last Painted

#### PEST CONTROL

Pest Control Last Inspected Pest Control Next Due

#### WORKPLACE H & S

Workplace H & S Last Inspected Workplace H & S Next Due

#### EMERGENCY LIGHTING

Emergency Lighting Last Inspected Emergency Lighting Next Due

#### **TFRMITE**

Termite Last Inspected Termite Next Due

#### FIRE SAFETY EQUIPMENT

Fire Safety Equipment Last Inspected Fire Safety Equipment Next Due

#### ASBESTOS

Asbestos Inspection

Asbestos Present

#### **SWITCHBOARD**

Last Switchboard Inspection Next Switchboard Inspection Due

#### SINKING FUNDS REPORT

Sinking Fund Report Prepared By Last Sinking Fund Report Next Sinking Fund Report Due

#### INSURANCE VALUATION

Insurance Valuation Date Insurance Valuation Insurance Valuation By

#### BUILDING VALUATION

Building Valuation Date Building Valuation Amount Building Valuation by

In the Inspections register, a new record can be created if required by setting the category for the corresponding report. For example, if you need to populate the 'Insurance Valuation' section of the report, create an Inspection Register record where the category is 'INSURANCE VALUATION' and populate the required data.

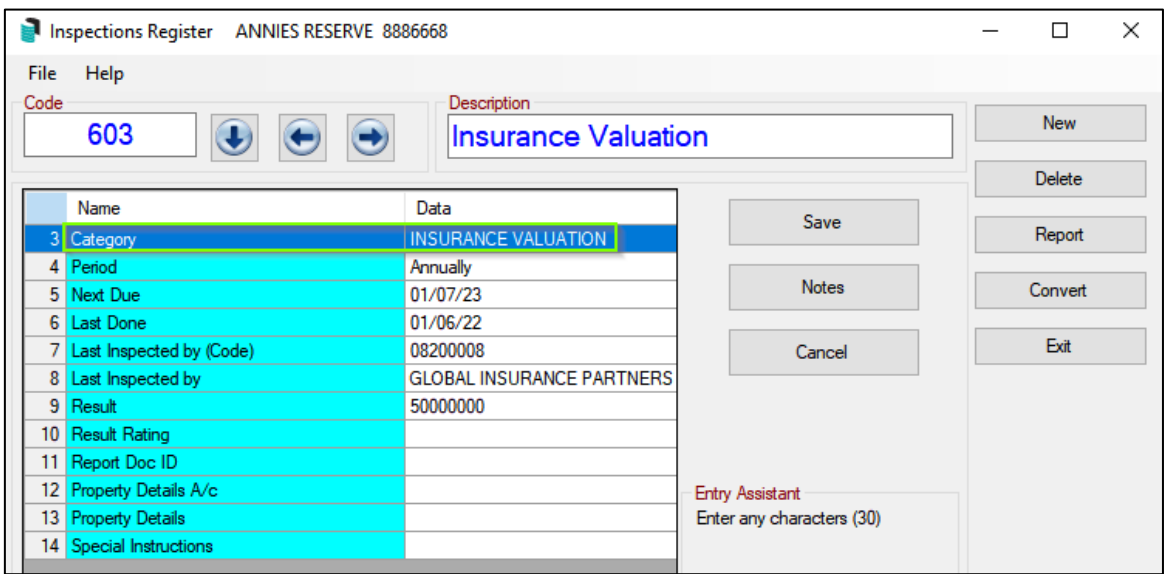

The data will then output to the Building Information Report.

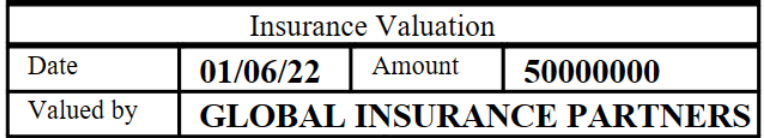

Please Note: When adding a record in the register, categories need to be created exactly as listed to output correctly.

Last Audit Date can be added in the Other section of Building information:

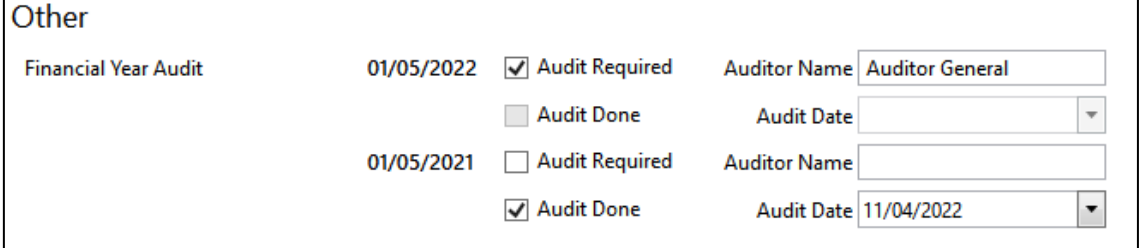

Please Note: The API will continue to output field data as per current functionality.

# <span id="page-15-0"></span>**9. DocMax - Searchable Building Type and Regulatory Module fields**

New fields have been added to DocMax which will filter the documents returned by Building Type and Regulatory Module.

In the Restrict To view, add a field and use the drop-down arrow to select the new fields and set the required condition and value criteria. Only documents from these building types / modules will be returned. These fields can also be included in Saved Searches and Work queues

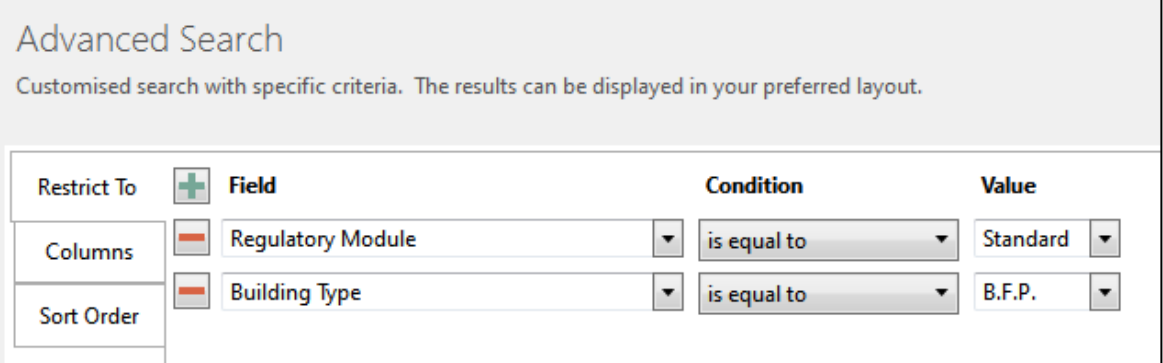

# <span id="page-16-0"></span>**10. New WA Building Type Options**

We have added two new building type options for Western Australian buildings selectable in Building Information and New BCMax Building screens.

Strata Scheme (S.S.)

Survey-Strata Scheme (S.S.S)

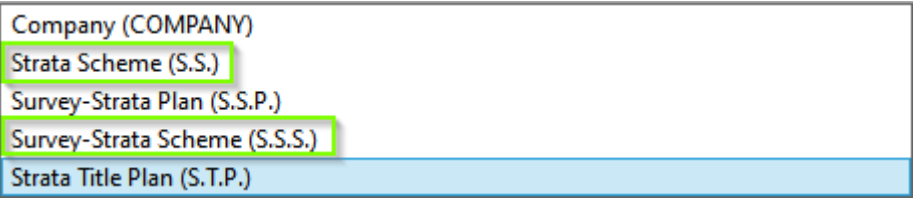

### <span id="page-16-1"></span>**11. Notes - All Areas**

Note modules have been enhanced and now have a refreshed user interface. The new screen has been implemented in any location that notes can be added in BCMax and GLMax.

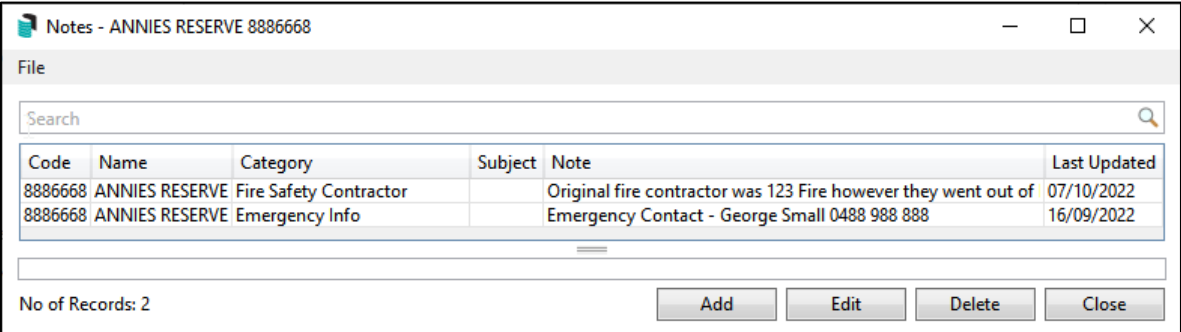

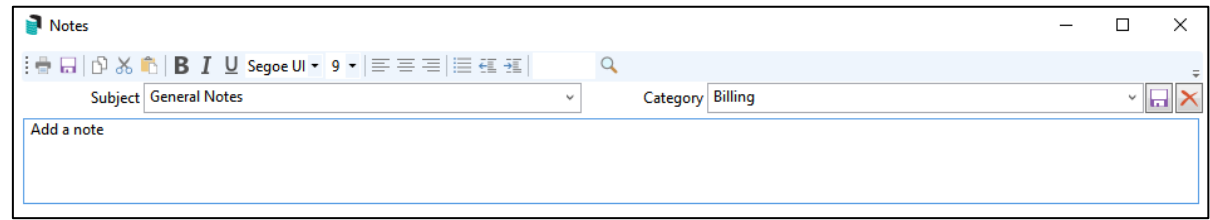

# <span id="page-17-0"></span>**12. Useful Links**

[15 min summary/overview video of Building Information](https://smhelp.stratamax.com/help/stratamax-videos#building-information-soon-to-be-released-)

**[Building Information Help Link](https://smhelp.stratamax.com/help/building-information)** 

# <span id="page-18-0"></span>**What's Better**

- Data Health Configuration A new setting 'Lost Building Expiry' has been added - Set count for how many months a building must be lost for before automatic deletion; 0 meaning do not delete.
- DocMax The invoice hub building active status message shown in Invoice Details was incorrect. Message will now check Invoice Hub status and report reliably.
- Contact Management Duplicate contact search by Email Address will no longer show 'hidden' contacts.
- Utility Billing Legacy Utility billing templates were producing a second, blank page after new deposit slip code was introduced. This has been corrected.
- Bendigo Banking If a bank account had no transactions in the statement file, but did have a balance recorded then no statementinfoheader was being created. When running a month end rollover, the 'Last Days Banking Not Done' message was appearing. This has now been resolved